# GALaxy IV – Quickstart HPV 900 PMAC Gearless

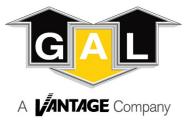

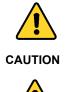

CAUTION

Every safety precaution, whether or not specifically stated in this document, must be implemented when installing, adjusting or servicing elevator equipment. All safety precautions must be followed to ensure the safety of elevator personnel and the general public.

Elevator control products must be installed by elevator personnel who have been trained in the construction, maintenance, repair, inspection, and testing of elevator equipment. The elevator

### 1.0 Requirements for a running platform during initial startup

- 1.1 Wire Motor and Main Line Power as shown in the job connection diagrams.
- 1.2 Install and wire Governor as shown in the job connection diagrams.
- 1.3 Wire the motor encoder cable as shown in the job connection diagrams.

personnel must comply with all applicable safety codes and standards.

- 1.4 If controller is equipped with dynamic braking resistors, wire the DBR temperature sensor to the temperature sensor board.
- 1.5 Add temporary connections on the GALX-1102 Main I/O Board and Expansion I/O boards as shown in Figures 1, 2, 3, and 4.
- 1.6 Set the toggles switches on the GALX-1102 Main I/O Board as show in Figure 4.
- 1.7 Check/set parameters in the controller LCD user interface. See "GALaxy IV Controller Settings" in Table 1.
- 1.8 Check/set parameters in the HPV 900 drive. See "HPV 900 PMAC Gearless Drive Settings" Table 2.
- 1.9 Verify the PIC and PAL fault LED's are off. See the GALX-1102AN Main I/O Board in Figure 4. If these LED's are on, refer to the GALaxy IV adjustment manual for possible causes of these faults.
- 1.10 Perform the HPV 900 Drive "Encoder Alignment" procedure described on page 4.
- 1.11 Perform the HPV 900 Drive "Motor Auto Tune" procedure described on page 4.
- 1.12 Verify that the motor rotation direction and speed are correct. If the motor rotation direction and speed are not correct, see page 4 for determining the correct motor rotation direction and speed.

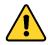

### All temporary connections must be removed before placing the elevator in service. Refer to the GALaxy IV Manual for complete adjustment procedures.

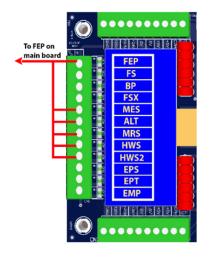

Figure 1: Typical I/O Expansion Board Fire I/O Board

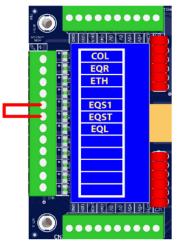

Figure 2: Typical I/O Expansion Board Earthquake I/O Board (if used)

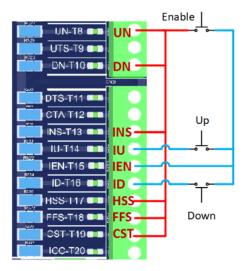

Figure 3: GALX-1102AN Main I/O Board With Run Bug. See Figure 4 For Run Bug Stop Switch

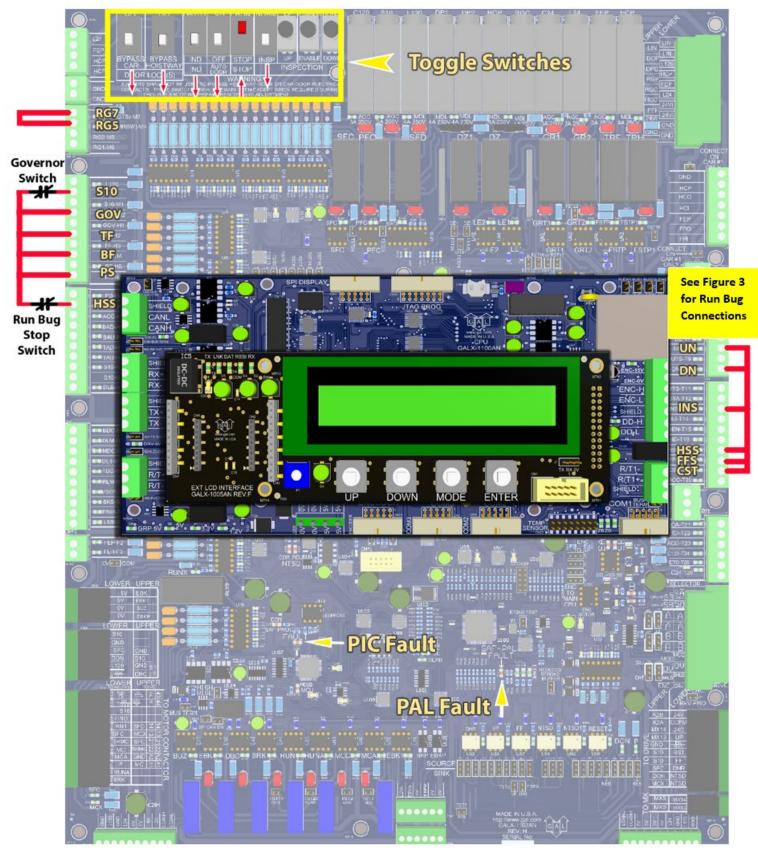

Figure 4: GALX-1102AN Main I/O Board

## Table 1: GALaxy IV Controller Settings Preset the following parameters from the LCD User Interface "Adjustable Variables" menu.

| Safety Processor Adjustable Variables Submenu (Motor Encoder Speed Feedback): |                                                                       |
|-------------------------------------------------------------------------------|-----------------------------------------------------------------------|
| Top Speed (contract speed fpm)                                                | INSP Velocity (set to 140)                                            |
| Encoder RPM (set to value in A1-Contract Mtr Spd)                             | Leveling Vel (set to 140)                                             |
| Encoder PPR (set to 8 times motor encoder PPR)                                | ETS UP VEL (set to Top Speed – only used for reduced stroke buffer)   |
| Encoder Type (set to 4 = incremental)                                         | ETS DOWN VEL (set to Top Speed – only used for reduced stroke buffer) |
| Control Type (set to 2 = Tract DF)                                            | Soft Stop Time (set to 3)                                             |
| 2 Stop (0 = Multi – Stop; 1 = 2 Stop)                                         | PAL ETS UP Vel (set to Top Speed)                                     |
| Rear Doors (0 = Front Only; 1 = Rear)                                         | PAL ETS DN Vel (set to Top Speed)                                     |
| UTS Velocity (set to Top Speed)                                               |                                                                       |
| DTS Velocity (set to Top Speed)                                               |                                                                       |
| NTS Processor Adjustable Variables Submenu                                    |                                                                       |
| Top Speed (contract speed fpm)                                                | DT Velocity (set to Top Speed)                                        |
| Encoder RPM (set to value in A1-Contract Mtr Spd)                             | UT1 Velocity (set to Top Speed)                                       |
| Encoder PPR (set to 8 times motor encoder PPR)                                | DT1 Velocity (set to Top Speed)                                       |
| Encoder Type (set to 0 if using APS; set to 1 if using tapeless selector)     | UTn Velocity (set to Top Speed)                                       |
| UT Velocity (set to Top Speed)                                                | DTn Velocity (set to Top Speed)                                       |
| Car Motion Submenu                                                            |                                                                       |
| When Using Tapeless Selector:                                                 | When Using APS Selector:                                              |
| Top Speed (set to Contract Speed)                                             | Top Speed (set to Contract Speed)                                     |
| Inspect Speed (set to 25 FPM)                                                 | Inspect Speed (set to 25 FPM)                                         |
| Encoder PPR (set to 10,000 PPR)                                               | Encoder PPR (not Used)                                                |
| Encoder RPM (set to governor RPM)                                             | Encoder RPM (not used)                                                |
| Motor RPM (set to value in A1-Contract Mtr Spd)                               | Motor RPM (set to value in A1-Contract Mtr Spd)                       |
| System Options Submenu                                                        |                                                                       |
| Drive Baud Rate = 0 (19,200)                                                  |                                                                       |
| Encoder Type = 0                                                              |                                                                       |

### Table 2: HPV 900 PMAC Gearless Drive Settings

| Preset the following parameters from the HPV 900 digital operator.<br>Drive A1 Submenu |                                                                                                    |  |
|----------------------------------------------------------------------------------------|----------------------------------------------------------------------------------------------------|--|
| Contract Car Spd                                                                       | Top Speed of Elevator                                                                                                    |  |
| Contract Mtr Spd                                                                       | Motor RPM at contract speed                                                                                                    |  |
| Encoder Pulses                                                                         | Motor Encoder PPR                                                                                                    |  |
| Serial Cnts/Rev                                                                        | Motor Encoder serial counts per revolution                                                                                                 |  |
| Power Convert A4 Submenu                                                               |                                                                                                    |  |
| Input L-L Volts                                                                        | RMS Line to Line voltage                                                                                                    |  |
| Motor A5 Submenu                                                                       |                                                                                                    |  |
| Motor ID                                                                               | PM dflt                                                                                                    |  |
| Rated Mtr Power                                                                        | Nameplate HP                                                                                                    |  |
| Rated Mtr Volts                                                                        | Nameplate Motor Volts                                                                                                    |  |
| Rated Excit Freq                                                                       | Nameplate Hz                                                                                                    |  |
| Rated Motor Curr                                                                       | Nameplate Amps                                                                                                    |  |
| Motor Poles                                                                            | Nameplate value or calculate using the following:<br>number of poles = [2 * 60 *(excitation frequency in hz) / (rated motor speed in rpm)] |  |
| Rated Mtr Speed                                                                        | Nameplate RPM                                                                                                    |  |

#### HPV 900 Drive Encoder Alignment Procedure.

- 1) Set "Inspect Speed" in the "Adjustable Variables Car Motion" submenu to 0.
- 2) Prevent the main machine brake from lifting.
- 3) Navigate to the ROTOR ALIGN U10 menu on the HPV 900 digital operator and press the "ENTER" button.
- 4) Navigate to the ALIGNMENT METHOD menu and set to AUTO ALIGN.
- 5) Navigate to the ALIGNMENT menu and set to ENABLED.
- 6) Navigate to the BEGIN ALIGNMENT menu and set to ON RUN.
- 7) Initiate an up or down inspection command until the procedure is completed.
- 8) When the procedure is complete, the drive will turn off the RUN LED, and the MC contactor will de-energize.
- 9) Record the value of parameter A6-ENCODER ANG OFST.
- 10) Repeat the "Encoder Alignment Procedure" five times and verify that the value of parameter A6-ENCODER ANG OFST is consistent.
- 11) Set "Inspect Speed" in the "Adjustable Variables Car Motion" submenu to the desired value.
- 12) Return the main machine brake to its proper operating state.

#### HPV 900 Motor Auto Tune Procedure:

- 1) Set "Inspect Speed" in the "Adjustable Variables Car Motion" submenu to 0.
- 2) Prevent the main machine brake from lifting.
- 3) Navigate to the AUTOTUNE SEL U12 menu on the HPV 900 digital operator and press the "ENTER" button.
- 4) The digital operator will display DISABLE.
- 5) Press the down arrow key to select ON RUN.
- 6) Initiate an up or down inspection command until the procedure is completed.
- 7) Set "Inspect Speed" in the "Adjustable Variables Car Motion" submenu to the desired value.
- 8) Return the main machine brake to its proper operating state.

#### Determining the correct motor rotation direction and speed:

- 1) Run the elevator on inspection.
- 2) If the elevator runs controlled but in the wrong direction, set the C1-MOTOR ROTATION parameter to the opposite setting in the HPV 900 drive.
- 3) Run the elevator on inspection and verify that the motor rotation direction and speed are correct.